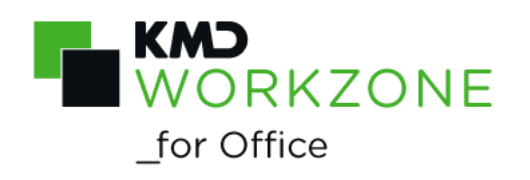

2022.0 Developer Guide

#### **Contents**

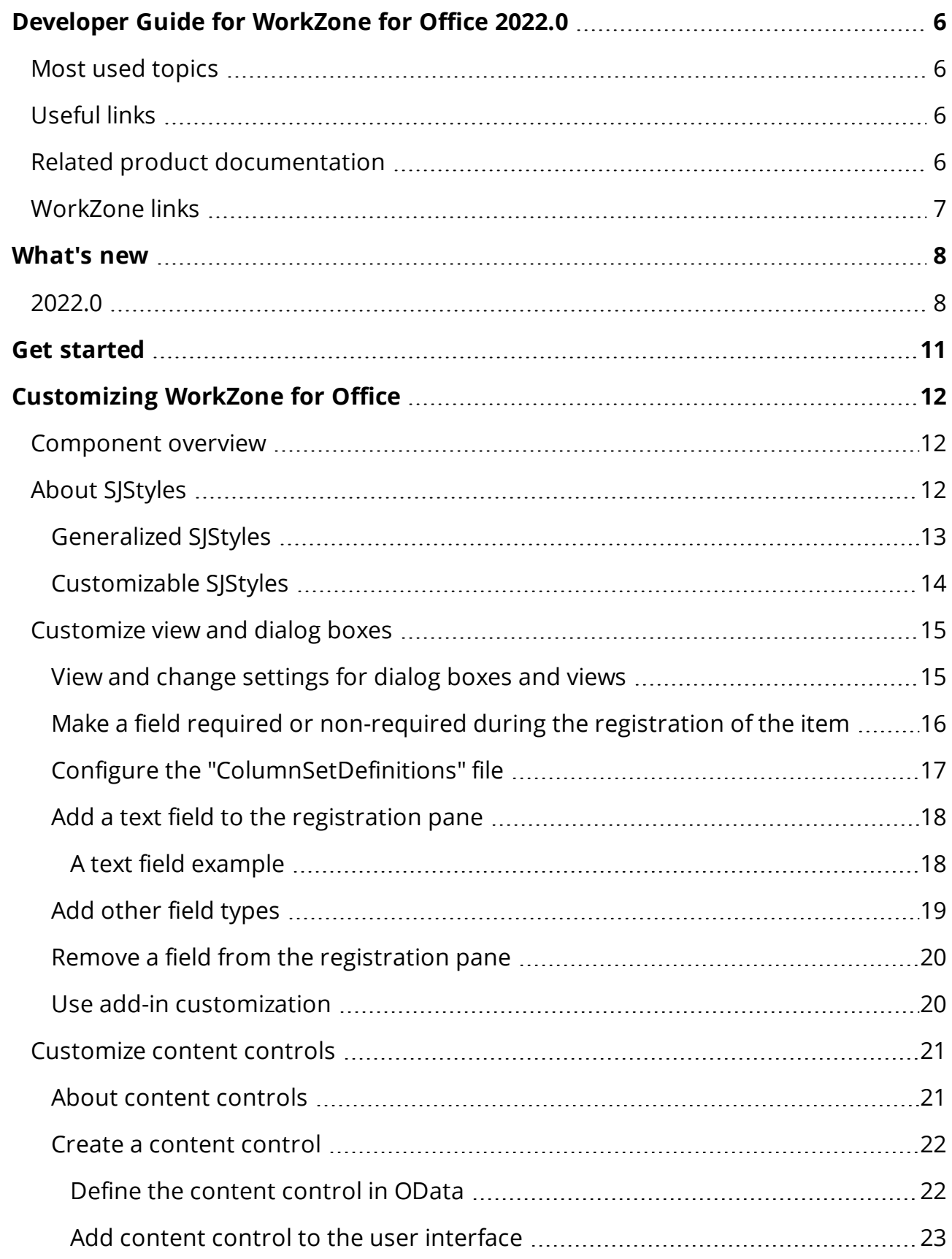

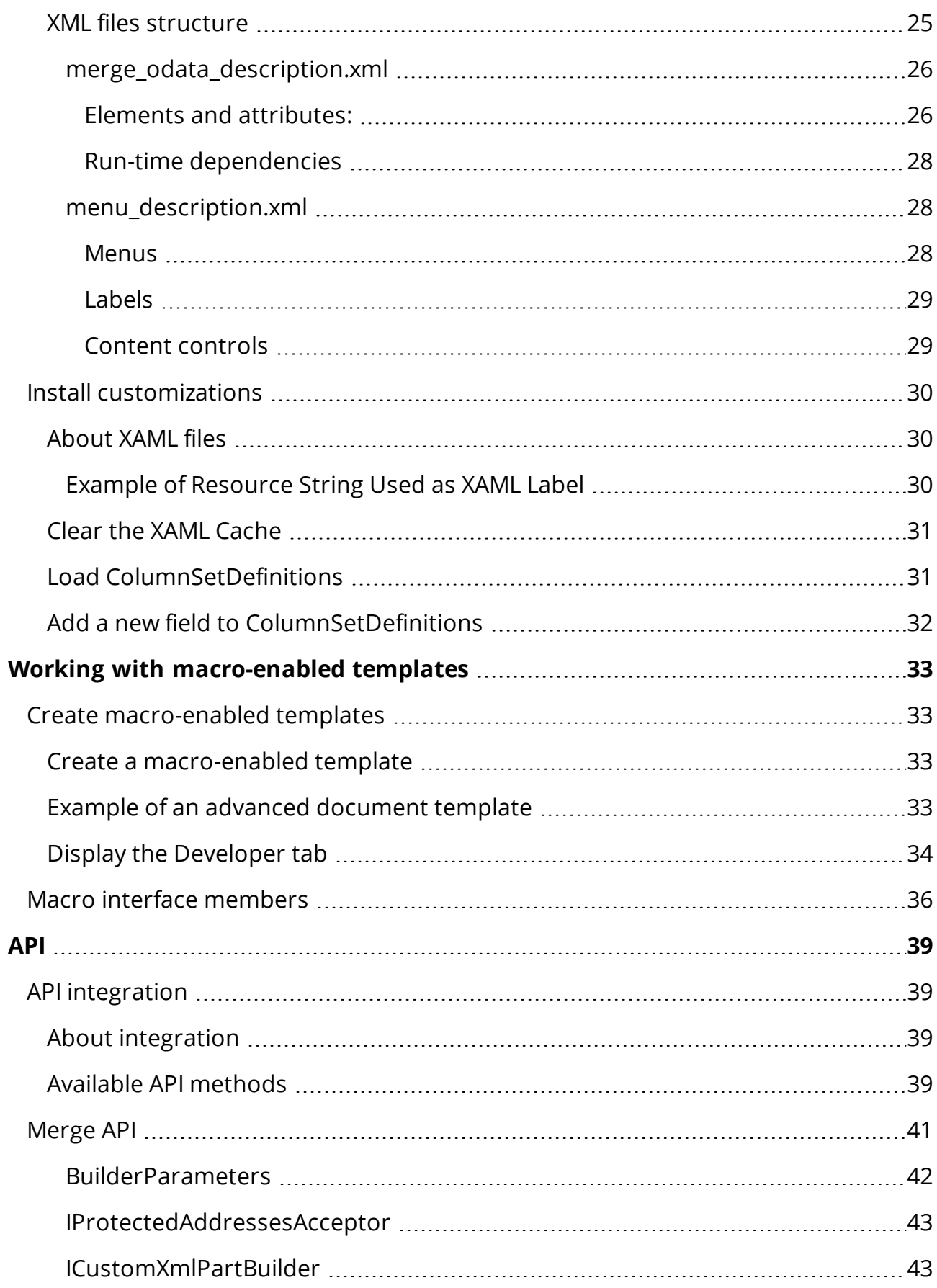

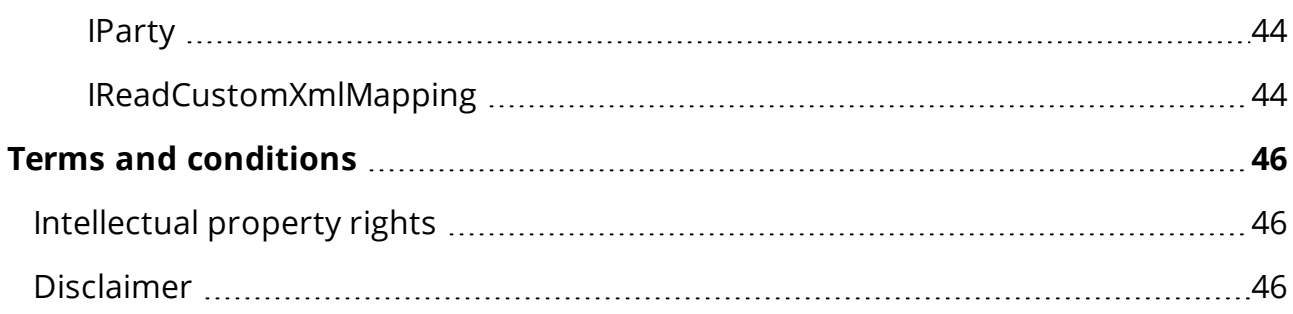

## <span id="page-5-0"></span>Developer Guide for WorkZone for Office 2022.0

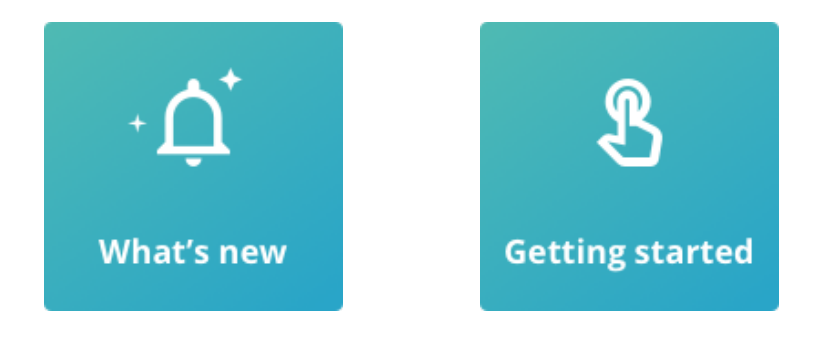

 $\blacksquare$  View PDF version

## <span id="page-5-1"></span>Most used topics

- [Customize](#page-14-0) view and dialog boxes
- Install [customizations](#page-29-0)
- Create [macro-enabled](#page-32-1) templates

## <span id="page-5-2"></span>Useful links

- XAML [Syntax](http://msdn.microsoft.com/en-us/library/ms788723.aspx?sess=bbf2b905f19c1697333c9774e2f2e0a8) In Detail
- <span id="page-5-3"></span>• XAML [Overview](http://msdn.microsoft.com/en-us/library/ms752059.aspx?sess=bbf2b905f19c1697333c9774e2f2e0a8) (WPF)

## Related product documentation

- **.** [WorkZone for](https://docs.workzone.kmd.net/2022_0/en-us/Content/WZfO_UserGuide/Home.htm) Office User Guide
- [Installation](https://docs.workzone.kmd.net/2022_0/en-us/Content/WZ_InstallGuide/Home.htm) Guide for WorkZone

## <span id="page-6-0"></span>WorkZone links

- [WorkZone](http://support.kmd.dk/) support
- [WorkZone](https://www.kmd.dk/loesninger-og-services/loesninger/enterprise-information-management) website
- [WorkZone](https://workzone.kmd.net/) portal

## <span id="page-7-0"></span>What's new

## <span id="page-7-1"></span>2022.0

No changes in this release.

#### 2021.3

No changes in this release.

#### 2021.2

No changes in this release.

#### 2021.1

No changes in this release.

#### 2021.0

No changes in this release.

#### 2020.3

- The AccessToken and UseOAuth parameters have been added to the BuilderParameters to support the OAuth2 authentication. If you get AuthenticationException when using the BuildAsync method in the OAuth2 mode, it means that the current access token has expired and another one should be obtained. See [Merge](#page-40-0) API.
- Ready, startDocument, and exportToExcel methods are no longer used as the available API methods. The new initialize method has been introduced. The openDocument method has been replaced by the openEmail one. See [Avail](#page-38-3)able API [methods.](#page-38-3)

#### 2020.2

No changes in this release.

#### 2020.1

No changes in this release.

#### 2020.0

No changes in this release.

#### 2019.3

New macro interface members have been introduced:

- · Before Merge
- After Merge
- · WorkZone BeforeMerge
- · WorkZone AfterMerge

Use them to notify custom methods when the merging starts and ends, and, optionally, to cancel the merging. See Macro interface [members.](#page-35-0)

#### 2019.2

No changes in this release.

#### 2019.1

• The ICustomXmlPartBuilder interface has been extended with another BuildAsync method. The new method contains caseID as a parameter and allows to retrieve case ID directly from the method. See [Merge](#page-40-0) API.

#### 2019.0

No changes in this release.

#### 2018.2

No changes in this release.

#### 2018.1

No changes in this release.

#### 2018

- [Merge](#page-40-0) API methods have been added and described. Now you can customize content controls and merge them with information by using public API.
- New [settings](#page-24-0) have been added to configure content controls. The settings for the merge are the following: <linkTemplate> with attributes href and queryForLocalData; internal in <property>; addressContext in <staticData> and <link>. The settings for repeating section are the following: repeatable in <dynamicMenu>, group in <staticData> and additionalKey in <dynamicData>.
- Number of run-time [dependencies](#page-24-0) has been decreased from 6 to 4.

#### 2017

- [REST API methods](#page-38-1) have been added and described. Use them to integrate your system with the WorkZone for Office functionality.
- You can customize content controls for your WorkZone for Office installation. To do this, you need to learn the structure of the [XML files](#page-24-0) and follow the [example](#page-20-0).
- You can make the Role field on the Document [registration](#page-16-1) pane required.

#### 2016 R2

• The standard value set for WorkZone for Office Server has been updated. See the Standard value set in WorkZone Office Server installer.

# <span id="page-10-0"></span>Get started

The forms of WorkZone for Office can be customized in several ways. You can bind controls to WorkZone Content Server fields or to the properties in WorkZone Content Server items.

Basic knowledge of XAML and of the WorkZone Content Server data model are the prerequisites for performing customization.

The following sections introduce you to the customization of WorkZone for Office:

- An **overview of [components](#page-11-1)** used for customization.
- The [location](#page-14-0) of files and how to [add](#page-17-0) and [remove](#page-19-0) fields.
- Instructions on how to install [customized](#page-29-0) XAML and load [ColumnSetDefinitions](#page-30-1).

# <span id="page-11-0"></span>Customizing WorkZone for Office

## <span id="page-11-1"></span>Component overview

The registration panes and dialog boxes in WorkZone for Office are implemented using XAML.

A dialog box or a registration pane is defined by two types of components:

- The XAML file that describes the layout of the form and data bindings for each field.
- The ColumnSetDefinitions file that contains all data presented in the form.

To facilitate the binding between the XAML controls and the data columns, a set of 'Sj' styles exists. The SjStyles include styles for most WorkZone Content Server field types. Furthermore, the SjStyles set up bindings between the attributes of the XAML control and data dictionary attributes for the corresponding data column.

Important: XAML and SjStyles are carefully constructed to provide the desired functionality and appearance. So, even though it is technically possible to replace the XAML completely, KMD recommends that you use the existing XAML and SjStyles to the greatest extent possible.

## <span id="page-11-2"></span>About SJStyles

The simplest way to work with standard bindings is to use styles. SJStyles are used to customize XAML controls. There are defined styles for the most common control types, but you can also define your own style, if needed. The predefined controls start with "Sj".

"SJ" controls describe binding rules for the most commonly used controls. These are:

- $\bullet$  SjTextBox
- SjComboBox
- SjTextBlock
- <sup>l</sup> SjLabel
- <sup>l</sup> SjDatePicker.

For the search forms, the following styles have been defined:

- SjTextBoxSearch
- SiComboBoxSearch
- . SjAutoCompleteControl (also used in DocumentRegistrationPane).

The major difference between them is that the search form styles do not validate the input.

## <span id="page-12-0"></span>Generalized SJStyles

The generalized SjStyles listed below are presented only in XAML forms. The SjStyles are not available in XAML dialog boxes. Changing these styles in dialog boxes is possible only by inheritance. However, you can add new controls with these styles.

- SjOfficeStyleTextBox a text box that inherits the Microsoft Office color scheme and has no binding. It is used as a basis for  $SjTextBox$ . It can be used directly if no default binding is needed.
- $\bullet$  S<sub>jTextBox</sub> a text field. Attribute values are inherited from the data column.
- SiTextBoxSearch is used on the search forms for regular text input. Does not validate the input.
- $SjComboBox$  is used on the search forms for regular text input. Does not validate the input.
- SjComboBoxSearch, SjFilterComboBox a drop down field. Attributes values inherited from the data column.
- SjGridComboBox is used to select items inside the grid control.
- SjDatePicker a date field with the date picker control attached. Attributes values inherited from the data column.

You can configure date picker content control to use the long or short date format, so that it uses the same format as the SjDatePicker. See [Configurable](https://docs.workzone.kmd.net/2022_0/en-us/Content/WZ_InstallGuide/Install/Office/Configure_office.htm#Configurable_elements) elements.

- . SjCaseClassAutoCompleteBox is used for case class auto-complete text box.
- SjAutoCompleteControl is used on the search forms and in the Document Registration pane to enable auto-complete behavior for Case Handler (officer) and Responsible Unit (responsible ou) fields.

## <span id="page-13-0"></span>Сustomizable SJStyles

Customizable SjStyles are presented in each XAML file. You can configure them according to your needs.

- $\bullet$  SjLabel static text, used primarily for labels.
- . SiTextBlock a read-only text field.

#### Properties for SjAutoCompleteControl

• MinimumSearchLengthByCode - defines the minimum number of typed characters needed to start the search. If this property is used, search is performed only by initials. The default value is 2.

Important: This value should be lower than the value you assign to  $Min$ imumSearchLength.

- MinimumSearchLength defines the minimum number of typed characters needed to start the search. If this property is used, search is performed on any text type (that is, in full text and initials). The default value is 3.
- LoadAllDataCommand displays all items that match the typed text.

Important: This property must not be used together with LoadNextDataCommand.

- LoadNextDataCommand displays the first 50 items thatwhich match the typed text. If there are more than 50 items, a scrollbar appears. If you scroll down, additional items are displayed.
- . ResolveItemValueAsPrimary the value can be True or False.
	- $\bullet$  True: when the drop-down list is closed, the item containing initials that match the typed text is selected automatically.

 $\bullet$  False: when only one item is found, this item is selected automatically. When several items are found, the selected item is then resolved as empty (that is, the control is cleared).

## <span id="page-14-0"></span>Customize view and dialog boxes

The View settings of the registration pane and various dialog boxes in WorkZone for Office are stored in the database as an XAML configuration.

#### <span id="page-14-1"></span>View and change settings for dialog boxes and views

To see the views available in the database and (or) change your selected settings, you need to execute the following query in SCANSQL or SQLPLUS:

```
SELECT*
FROM services configuration
WHERE Module name = 'Scanjour.Services.Office'
```
Below is the full list of customizable dialog boxes and views in WorkZone for Office:

- AddressSelectDialog
- CaseConfirmDialog
- CaseSearchDialog
- CreateCaseDialog
- DocumentRegistrationPane
- OutlookItemRegistrationDialog
- MultipleSavingCommonMetadataDialog
- FacetsSelectDialog
- FileClassSelectDialog
- FixedListDialog
- OutlookRecordSearchDialog
- PartiesSuggestionDialog
- RecipientSelectDialog
- RecordSearchDialog
- RecordSelectDialog

As views can contain language specific texts, separate versions of the views for each of the supported languages are stored in the database. See About [SJStyles](#page-11-2).

ColumnSetDefinitions is an xml structure that defines which fields are available for the Office Clients. This configuration is merged into the WorkZone Content Server data dictionary.

Important: You need to load the standard ColumnSet configuration used by WorkZone for Office into the sd\_datadict table manually. See [Installation](https://docs.workzone.kmd.net/2022_0/en-us/Content/WZ_InstallGuide/Upgrade/Upgrade_Office_server.htm) Guide for WorkZone.

## <span id="page-15-0"></span>Make a field required or non-required during the registration of the item

You can add values to the dialog boxes and views and make them required or non-required during the item registration. This is relevant for the following dialog boxes and views:

- CreateCaseDialog
- DocumentRegistrationPane
- OutlookItemRegistrationDialog
- MultipleSavingCommonMetadataDialog.
- 1. Open the relevant XAML file.
- 2. Find the control with a field value that you want to make required or non-required.
- 3. To make a field required, you must add the following property to the control: prop:ControlBehaviour.IsRequired="True". -or-

To make a field non-required, you must remove its control from the XAML file.

4. Save your changes.

Important: You can make a field required if it is defined as non-required on the server, but you cannot make a field non-required if it is set as required on the server.

The procedure of making the Role field on the Document registration pane required differs. You can find an example below:

<span id="page-16-1"></span>How to make the Role field on the Document registration pane required

If you want users to always select a role when they add a new party on a case, you need to complete the following changes in XAML:

1. Remove the following code:

```
<GridViewColumn Width="80" DisplayMemberBinding="{Binding
custom_label.Elab}"
                       prop:RangeColumnBehaviour.MinWidth="
{x:Static
                       consts:LayoutConstants.GridViewColumnMinWid
```
2. Instead, insert the following code:

```
<GridViewColumn Width="80"
        prop:RangeColumnBehaviour.MinWidth="{x:Static
        consts:LayoutConstants.GridViewColumnMinWidth}">
              <GridViewColumn.CellTemplate>
                    <DataTemplate>
                       <Grid>
                                <ComboBox DataContext="{Binding cus-
tom label}"
                                Style="{DynamicResource ODataComboE
                                IsEnabled="False" prop:Con-
trolBehaviour.IsRequired="True"/>
                       </Grid>
                    </DataTemplate>
              </GridViewColumn.CellTemplate>
 </GridViewColumn>
```
## <span id="page-16-0"></span>Configure the "ColumnSetDefinitions" file

To open and edit your ColumnSetDefinitions file, you must execute the following query in SCANSQL or SQLPLUS:

```
SELECT*
FROM sd datadict>
WHERE name = 'mwrp columnsetdefinitions'
```
Customized versions of ColumnSetDefinitions and XAML are stored in a local project structure together with the scripts for loading the configuration to database.

## <span id="page-17-0"></span>Add a text field to the registration pane

You can add an extra field to the Registration pane.

- 1. Add the data column for the new field to ColumnSetDefinitions (if it is not present already).
- 2. Add the XAML control for the field using the appropriate SjStyle, and bind it to the relevant data column.

## <span id="page-17-1"></span>A text field example

In the example below, the Record Title field is defined as a simple text field.

The field name in data dictionary: record:title

#### **ColumnSetDefinitions**

In the ColumnSetDefinitions file, add the "title" column under the register "record" and ColumnSet "Single":

```
<Scanjour>
    <Settings>
       <Services>
          <Clients>
            <Client name="OfficeService">
               <Registers>
                    <Register name="record">
                        <ColumnSets>
                            <ColumnSet name="Single">
                                <Column name="title"/>
                             </ColumnSet>
```

```
</ColumnSets>
                     </Register>
               </Registers>
             </Client>
           </Clients>
       </Services>
    </Settings>
</Scanjour>
```
#### XAML

In Registration Pane.<language>.xaml, you can define a field using the SjTextBox styling and binding to the column Record.title:

```
<TextBox x:Name="Title_field" DataContext="{Binding Record.-
title}"
                Style="{DynamicResource SjTextBox}"
                Margin="0" Width="Auto" Height="20" Tex-
tWrapping="NoWrap"
                VerticalAlignment="Stretch"
HorizontalAlignment="Stretch" TabIndex="0"
                HorizontalAlignment="Stretch" TabIndex="0"/>
```
In the example above, extra layout attributes have been added to the XAML control to specify alignment, tab order, and text wrapping.

## <span id="page-18-0"></span>Add other field types

You can add all common ScanJour WorkZone Content Server field types using the [pre](#page-12-0)defined [SjStyles](#page-12-0).

The example below shows how to add a drop-down list for a domain controlled field. In the example, 'Record Type' is defined as a domain bound field.

#### Example

#### ColunmSetDef.

In ColumnSetDefinitions, the field is added like this:

```
<ColumnSet name="Single">
                <Column name="record_type"/>
                </ColumnSet>
```
#### XAML

In XAML, the field can be defined as follows:

```
<ComboBox x:Name="Doctype_combo" DataContext="{Binding Record.re-
cord type}"
                Style="{DynamicResource SjComboBox}"
                Margin="0" Height="20" TabIndex="1" />
```
## <span id="page-19-0"></span>Remove a field from the registration pane

You can remove any field from the standard Registration pane. You only need to remove the field from XAML; it is not necessary to remove the field from ColumnSetDefinitions.

Important: When you decide to remove a field from the Registration pane, you must make sure that this field is not defined as a required field in the data dictionary. A required field must always be present for input, unless it has a default value defined in the data dictionary.

## <span id="page-19-1"></span>Use add-in customization

To write and use the customized add-ins, the following requirements must be met:

- The AddIn assembly must have a reference to the WorkZone for Office assembly Scanjour.Office.CustomizationContracts.
- The AddIn class must be inherited from the  $IAddIn$  interface.
- $\bullet$  The AddIn class must have an AddIn attribute.
- All AddIns have the SetContext (HostContext hostContext) method. This HostContext has WorkZone for Office methods that are accessible from the AddIn.
- All AddIns have the  $G$ etViewModel method, which is used to get a view model (that is like a code behind the UI customization on XAML). The access to a view model

from XAML uses the XamlViewModelKey attribute from the AddInConfiguration.xml file.

• You can create an Addln without a UI (a view model). To do this, you must return null from'AddIn.GetViewModel()' and not provide an XamlViewModelKey attribute for the specific AddIn in the AddInConfiguration. xml file.

## <span id="page-20-1"></span><span id="page-20-0"></span>Customize content controls

## About content controls

Content controls help users create templates in Microsoft Word. From a WorkZone point of view, a content control represents a specific property of an entry. An entry is an object in OData that refers to the database. Entries in OData are used to retrieve specific values from the database.

When a user creates a template, the user inserts content controls by selecting menu items from the Content properties group on the Insert tab in Word. The user then selects a document in the Registration pane and clicks Merge. WorkZone substitutes each content control with values from the database

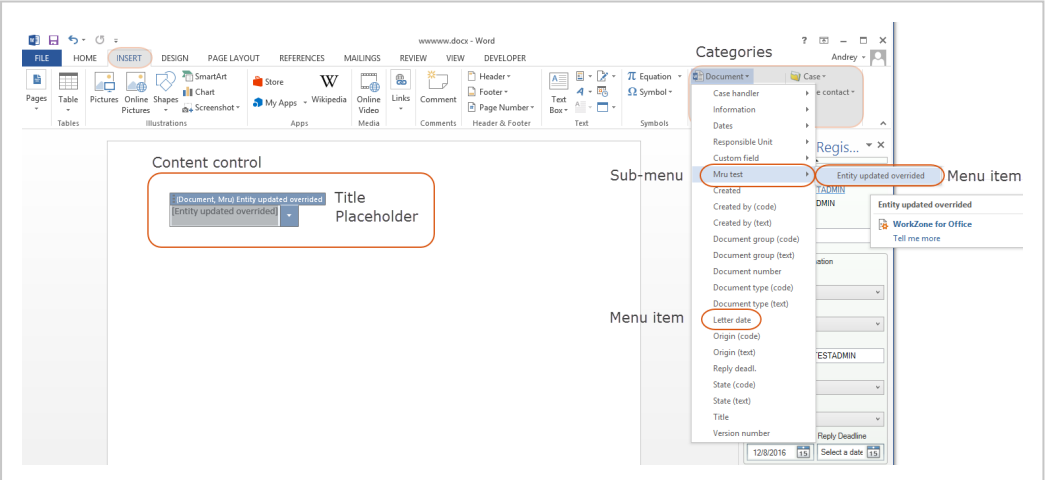

You can create sub-menus and define which menu items to be displayed in each category. Content properties are divided into four categories:

- Document
- $\cdot$  Case
- Document contact
- <sup>l</sup> Case contact

## <span id="page-21-0"></span>Create a content control

This section describes step by step how to create a new content control called Entity updated overrided. The content control represents the Entity updated property of the MruRecords entry. To complete the creation, you need to create a reference to the database through OData and add a new menu item that will appear in Word.

## <span id="page-21-1"></span>Define the content control in OData

1. Open the merge\_odata\_description XML file. To request a specific entry, create a query to OData. Use the following example:

## Example: <staticData id="E34FE056-129F-46D2-B7E7- A20D91F9F47C" query="MruRecords?\$filter=Value eq ' {recordId}' and User\_Value eq '{record.officer}'"> where:

- staticData use this element to request an entry.
- $\cdot$  E34FE056-129F-46D2-B7E7-A20D91F9F47C-inserta unique ID that will be used internally as a reference to the OData entry. You may use any unique ID, however, it is recommended to use a GUID generator to generate the ID.
- $\bullet$  query an OData request that retrieves the entry that you need. In this example, it is a call to the MruRecords entry.
- 2. Within the staticData element, bind a content control with the required property. To do this, you need to add and define the property element.

You may add as many properties as you need.

```
<staticData id="E34FE056-129F-46D2-B7E7-A20D91F9F47C"
query="MruRecords?$filter=Value eq
       '{recordId}' and User_Value eq '{record.officer}'">
       <property id="C5D4237E-2DEF-4D5A-B714-1F5CA88518F5" name-
e="EntityUpdated " />
</staticData>
```
#### where:

- $\bullet$  property use this element to request a property.
- $\cdot$  E34FE056-129F-46D2-B7E7-A20D91F9F47C insert a unique ID that will be used internally as a reference to the property of the entry.
- name specify property's name in OData.

#### <span id="page-22-0"></span>Add content control to the user interface

3. Add a new menu item to the Word application. You can do this in the menu description XML file. Open the file and find a proper place for the new menu item. The current example represents how to search for the Document category.

Expand to find a proper category for your menu item:

- $\bullet$  <menu id="Case"> refers to Case.
- $\bullet$  <menu id="Record"> refers to Document.
- <menu id="CaseParty"> refers to Case contacts.
- <menu id="RecordParty"> refers to Document contacts.

In the code source, the Document category refers to Record. Therefore, the new sub-menu must be added under the  $\leq_{\text{mean}}$  id="Record"> element:

```
<menu id="Mru">
       <displayName xml:lang="en-GB">Mru test</displayName>
       <displayName xml:lang="da-DK">Mru test</displayName>
               <dynamicMenu id="Mru_Items">
                       <contentRefs>
```

```
<ref>E34FE056-129F-46D2-B7E7-A20D91
```

```
</contentRefs>
```

```
</dynamicMenu>
```
</menu>;

where:

- $\bullet$  menu use this element to create a sub-menu.
- displayName define a menu item name to be displayed in Word.
- dynamicMenu use this element to create new menu items.
- ref-specify reference to the unique ID in the merge odata description XML file.

#### 4. Optionally, define customized names for the new menu item and content control:

```
<label dataItemRef="C5D4237E-2DEF-4D5A-B714-
1F5CA88518F5">
       <value xml:lang="en-GB">Entity updated overrided</value>
        <value xml:lang="da-DK">Entity updated over-
rided</value>
\langle/label>
```
where:

- $\bullet$  label specifies a customized name.
- dataItemRef specifies a reference to the property of the entry from the merge\_odata\_description XML file.
- xml: lang is a localization parameter.
- 5. You can define how the content control must behave in Word when there is no value. You have two options:
	- a. Keep the content control with no changes
	- b. Hide the content control

For option  $a$ , specify the unique ID of the entry within the  $\leq$ Rule rule $e$ ="Unchanged"> section. For option b, specify the unique ID of the entry within the <Rule rule="Empty"> section.

#### Example:

<Rule rule="Unchanged"> <menuDataRefs> <ref>E34FE056-129F-46D2-B7E7-A20D91F9F47C</ref> </menuDataRefs> </Rule> <Rule rule="Empty"> <menuDataRefs> <ref>17EDE3E5-43D3-4B88-8E6E- $F336D916B916<$ /ref>  $\langle$ /menuDataRefs>  $\langle$ /Rule>

#### where:

 $\cdot$  ref - a reference to the unique ID in the merge odata description XML file.

Optionally, you can define which information should be included in the content control title.

#### Example:

```
<cc dynamicMenuRef="Mru_Items"> <titleFormat
xml:lang="en-GB">(Document, Mru) {dis-
playName}</titleFormat> <titleFormat xml:lang="da-
DK">(Document, Mru) {displayName}</titleFormat>
\langle/cc>
```
#### where:

- dynamicMenuRef specifies a reference to a menu item.
- $\bullet$  TitleFormat defines the content control title for each language.
- $\bullet$  {displayName} displays the name of the menu item that a user can click.

#### <span id="page-24-0"></span>XML files structure

There are two files that define the Merge-related functionality:

- 1. merge odata description.xml
- 2. menu description.xml

If you want to edit an existing content control, you only need to customize the merge odata description.xml file. To add a completely new content control, you need to customize both files.

You can define the following:

- Content controls and their order in the menus in Word. See About content [controls.](#page-20-1)
- Titles and placeholders of the content controls
- Merge functionality

#### <span id="page-25-0"></span>merge odata description.xml

This file describes data that is used for merging content controls and values from the database. Merge of multiple entities is not supported, so make sure that you only select single items in your queries. To edit the file, you must have knowledge about OData.

#### <span id="page-25-1"></span>Elements and attributes:

- property establishes mapping atom: content  $\rightarrow$  metadata: properties.
	- <sup>o</sup> internal attribute for internal usage only. You can use it to display or hide a content control in menu on UI. If the value is  $false$ , then content control is displayed. If the value is  $true$ , then content control is hided.
- $\bullet$  link establishes mapping to atom:link. Only atom:link with type=entry is supported. The structure of  $\text{link}$  is the same as the structure of staticData. This element is optional.
	- $\circ$  query relative OData request that contains any allowed OData system query options. The only exceptions are select and expand options that are built based on the property and link elements.
	- o addressContext defines which rule must be applied to handle protected addresses locally and from [Merge](#page-42-0) API. Available values for addressCon-

textare the following: CaseOfficer, CaseResponsibleUnit, RecordOfficer, RecordResponsibleUnit, RecordParty, CaseParty.

- dynamicData builds content control menus with items based on queries.
	- $\circ$  key use together with the query attribute to create an OData query. The value of  $\text{keV}$  is used as an ID of a menu item.
	- $\circ$  additionalKey use additionally to key if OData entities have complex ID.
	- $\circ$  value use together with the query attribute to create an OData query. The value of  $\text{value}$  is used as a label of a menu item.
- staticData builds content control menus with items based on static properties. The element reflects the OData atom payload for a specific entity. See also [Naming](http://www.odata.org/documentation/odata-version-2-0/uri-conventions/) [conventions](http://www.odata.org/documentation/odata-version-2-0/uri-conventions/) and Atom [format](http://www.odata.org/documentation/odata-version-3-0/atom-format/).
	- <sup>o</sup> href mapping to atom:link.
	- $\circ$  query relative OData request that contains any allowed OData system query options.
	- $\circ$  group groups related data for the repeating content, for example, Information or Dates in the Contact menu.
	- <sup>o</sup> addressContext defines which rule must be applied to handle protected addresses locally and from [Merge](#page-42-0) API. Available values for addressContextare the following: CaseOfficer, CaseResponsibleUnit, RecordOfficer, RecordResponsibleUnit, RecordParty, CaseParty.
- linkTemplate child element of the staticData element and also reflects the OData atom payload for a specific entity. This element is only used for ID 81E576F0- FFAA-4229-8B46-2BEC4972B474 (Record staticData) and has an additional attribute.
	- $\circ$  href-mapping to atom: link.
	- <sup>o</sup> queryForLocalData describes OData query based on 'local' Record data. The attribute refers to run-time dependency {record.<SOM field name>}.

#### <span id="page-27-0"></span>Run-time dependencies

During the merge, all run-time dependencies will be replaced with the correspondent values. All dependencies are wrapped in '{}'. There are 4 types of dependencies:

- 1.  ${r}{\text{secondId}}$  ID of the document that a user merges.
- 2. {addressId} ID of an address that belongs to the corresponding case or document party.
- 3.  $\{quid\}$  reference to a dynamicData ID or property ID in merge odata\_description.xml.
- 4. {record.<SOM field name>} where '<SOM field name>' is a direct document field name. This dependency was created for the scenarios when a document is not yet saved on a server.

#### <span id="page-27-1"></span>menu\_description.xml

This file describes the UI elements. Use the file to make a new content control available to users in Microsoft Word.

There are three main sections in the file:

- 1. Menus customizes structure of menus, supertips, and screentips.
- 2. Labels overrides the default menu item names and content control titles.
- 3. Content controls customizes content controls.

#### <span id="page-27-2"></span>Menus

Elements and attributes:

- menu describes the static menu. You can create menu items by adding  $dy$ namicMenu elements. If you want to create a new sub-menu, you need to add another menu element within this element.
- $\bullet$  displayName defines a menu name in Word.
- supertip and screentip display additional information when users move the mouse over the menu.
- dynamicMenu adds menu items based on data from merge odata description.xml.
- o contentRefs-a reference to the entries in merge odata description.xml.
- $\circ$  repeatable identifies item in menu that must be used to repeat content control. When repeat section is used around the content control, the menu item with repeatable="true" is used.

#### <span id="page-28-0"></span>Labels

Elements and attributes:

- $\bullet$  label overrides the default menu item label for a specific property that is defined in merge odata description.xml.
	- o dataItemRef specifies the reference to the property of an entry.
- $\bullet$  value specifies a language-specific label. It will also be used as a content control placeholder.
	- $\circ$  format use this to format a value (optionally).

#### <span id="page-28-1"></span>Content controls

Elements and attributes:

- NoEntityRules defines the behavior of a content control if a user clicks Merge, but no value exists for the content control.
	- <sup>o</sup> <Rule rule="Unchanged"> adds the content control into this element if you want to remain the content control in the user interface without changes.
	- $\circ$  <Rule rule="Empty"> adds the content control into this element if you want to hide the content control from the user interface.
		- menuDataRefs specifies a reference to a staticData and link in the merge odata description.xml file.
- $\bullet$  cc defines which information to include in the content control title.
- dynamicMenuRef specifies the name of a sub-menu or a menu item for which you want to apply this title.
- $\bullet$  titleFormat specifies the content control title.
	- $\circ$  {displayName} displays the name of the menu item that a user has clicked.
- holderFormat optionally, specify the content control placeholder.

## <span id="page-29-0"></span>Install customizations

#### <span id="page-29-1"></span>About XAML files

The XAML files are loaded using the LoadData tool which is located in :

```
l Program Files (x86)\ScanJour\Captia\Modules\Services
–Or–
```
<sup>l</sup> Program Files\ScanJour\Captia\Modules\Services

For example, to load a modified Danish-language XAML for the task pane, execute the following command:

```
loaddata.exe /module_name="Scanjour.Services.Office" /name-
e=WordTaskPane /culture_name=da-DK /rank=50 /default=N /file-
e=<your file> /b=sjsysadm /a=<password for sjsysadm>
/database=<dnsname for your database>
```
#### Important:

- The default value must be set to  $J$  for an English-language file and to  $N$  for a non-English language file.
- For the new [XAML](#page-30-0) to take effect, you need to clear the client XAML cache.

<span id="page-29-2"></span>Example of Resource String Used as XAML Label

Example from DocumentRegistrationPane.en-GB.xaml:

```
<UserControl.Resources>
                <system:String x:Key=" LabelTitle">Title</sys-
tem:String>
                <system:String x:Key="
```
LabelDocumentType">Document type</system:String>

The resource strings may then be used for labeling the XAML controls:

```
<Label x:Name="Title_label" Content="{StaticResource LabelTitle
                }" Style="{DynamicResource LabelStyle}" />
```
In this way, all terms are kept together in the Resources section, and they are therefore easier to translate.

The English version of the XAML file (for example, DocumentRegistrationPane.en-GB.xaml), including the terms resources, is considered the master XAML.

## <span id="page-30-0"></span>Clear the XAML Cache

When WorkZone for Office is upgraded to a new version, all cached XAML files for current user are automatically cleared upon the first start of a Microsoft Office application.

Cached XAML files are locally stored in:

```
%appdata%\Scanjour\Office\Xaml
```
<span id="page-30-1"></span>To clear the cached XAML files manually, delete the Xaml folder.

## Load ColumnSetDefinitions

ColumnSetDefinitions are ordinary WorkZone configuration deltas and should be loaded in the usual way by using the loaddatadict.

```
loaddatadict /d:<dsn name for your database> /file:<your file>
/name:custom_ColumnSetDef /type_rank:80 /module_rank:1020
/rank:10
```
Note: This type is not suitable for very large domains (larger than 10.000 items).

## <span id="page-31-0"></span>Add a new field to ColumnSetDefinitions

The column set definitions for all standard WorkZone fields are defined by the server setup in the configuration data ColumnSetDefinitions.

If you need to bind extra fields to XAML controls, you must add them to the ColumnSetDefinitions setup.

If you need the standard data dictionary setup for a field, you only need to list the new field in the module specific ColumnSetDefinitions.xml file.

#### Example:

<Column name="medium" />

## <span id="page-32-0"></span>Working with macro-enabled templates

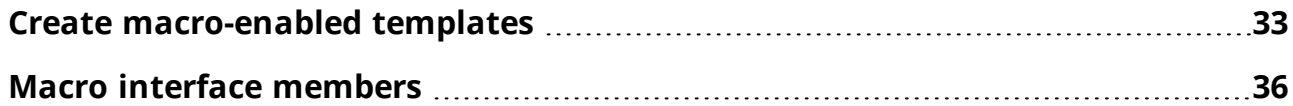

## <span id="page-32-1"></span>Create macro-enabled templates

You can create your own macro-enabled templates to set default values and to perform merge and other important functions in WorkZone for Word.

Prerequisite: To use macro-enabled templates, you need to enable macros first.

### <span id="page-32-2"></span>Create a macro-enabled template

- 1. Open a new Microsoft Word document.
- 2. On the Developer tab in the Code group, click Visual Basic.

-Or-

Press Alt+F11.

A new Visual Basic document opens.

## <span id="page-32-3"></span>Example of an advanced document template

In this example, we are creating a macro-enabled template for a standard letter that prompts the user to select a case for a document and then recipients. Finally, it merges all the information into the document, after which the user can write the content of the letter.

```
Public WithEvents App As Word.Application
     Public IsScriptExecuted As Boolean
     Private Sub App_DocumentChange()
        If Not IsScriptExecuted Then
```

```
Dim addIn As COMAddIn
               Set addIn = Application.COMAddIns("Scan-
jour.Office.WordAddIn")
               IsScriptExecuted = True
                       If Not addIn.Object.IsMergedDocument Then
                                ' <- Place your code here (START)
                               addIn.Object.SetDocumentMetadata "title",
                               addIn.Object.SetDocumentMetadata "record
                               addIn.Object.SetDocumentMetadata "record
                               addIn.Object. RegisterationPaneVisible = TraddIn.Object.ShowDocumentRecipientsDialog
                               addIn.Object.Merge
                                ' <- Place your code here (END)
                        End If
        End If
     End Sub
```
## <span id="page-33-0"></span>Display the Developer tab

By default, the Developer tab is not displayed in the ribbon. To display it, you need to perform the following steps:

- 1. Start Microsoft Word.
- 2. On the File tab, select Options. The Word Options dialog box displays.
- 3. In the categories pane, select Customize Ribbon.
- 4. In the Main Tabs list, select the Developer check box.
- 5. Click OK.
- 6. On the Developer tab that has just appeared, click Visual Basic.
- 7. In the Project pane, right-click the Microsoft Word Objects folder, and select Insert > Class Module. A new Class1 class is added to the project tree.
- 8. Rename the Class1 module to ThisApplication.

#### Rename

1. Select the Class1 module in the project tree. A Properties pane is displayed

under the project tree.

- 2. In the (Name) field, set ThisApplication.
- 9. In the Project pane, double-click ThisApplication in the project tree. A new ThisApplication document opens.
- 10. Enter a code in the ThisApplication document.
- 11. Right-click your code project. Then click the Insert menu, and click Module.
- 12. In the Properties pane (lower left corner of screen), click the Name field, and type AppEventHandler.
- 13. In the Code pane (right side of screen), type the following: Dim wordApp As New ThisApplication.

```
Sub AutoNew()
```

```
Set wordApp.App = Word.Application
```

```
wordApp.IsScriptExecuted = False
```
End Sub

- 14. Save the document template in .dotm format.
- 15. To use your template, just copy it to a target machine, and open it. As a result, a new document will be created based on your template (that is, with your template script executed).

#### Tip:

- To modify your template, right-click it from Windows Explorer, and select Edit from a context menu.
- You can have more than one macro template, however only one template will be used at the same time.

## <span id="page-35-0"></span>Macro interface members

The following interface members can be used to build macro-enabled templates for WorkZone for Word:

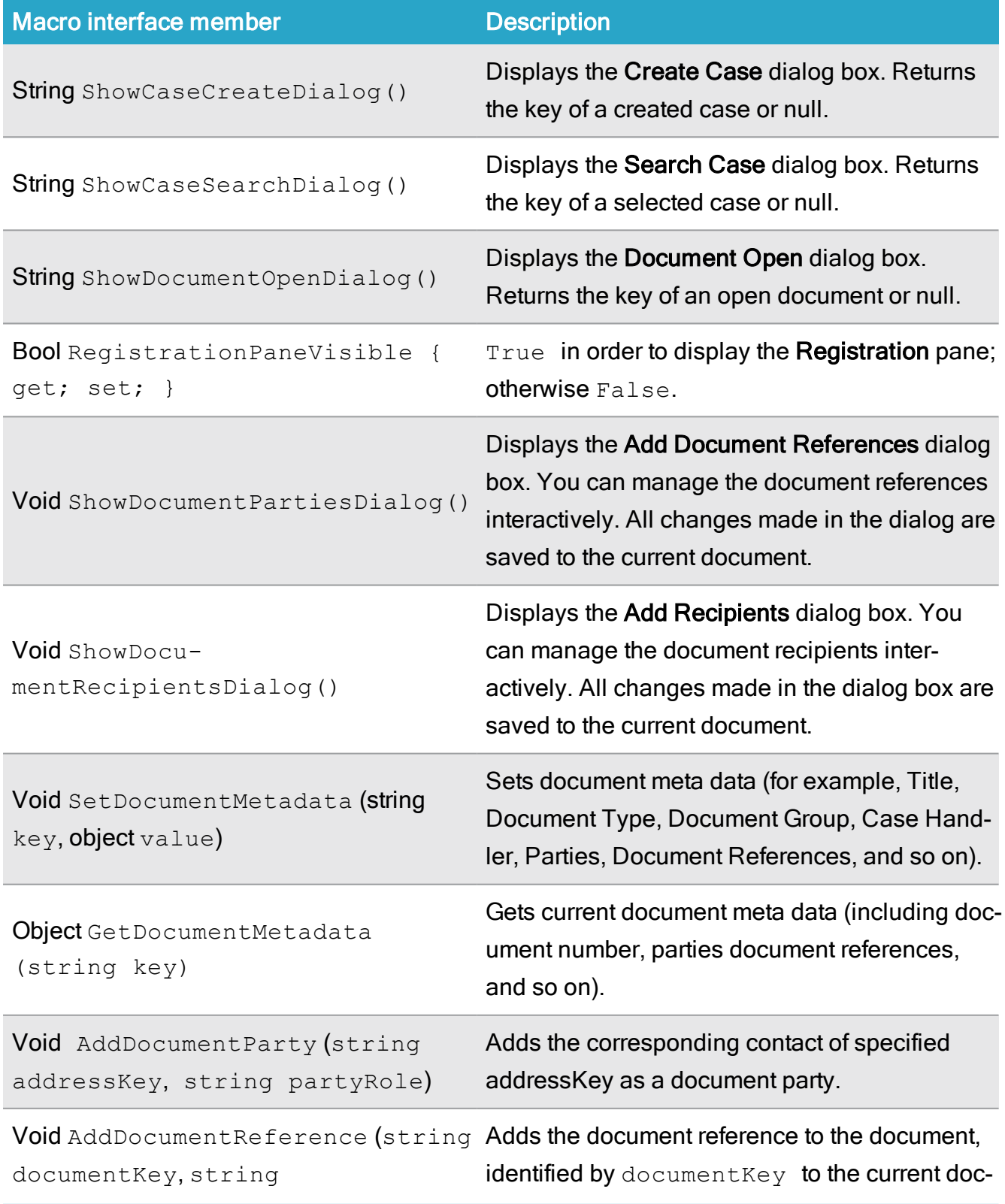

## Developer Guide

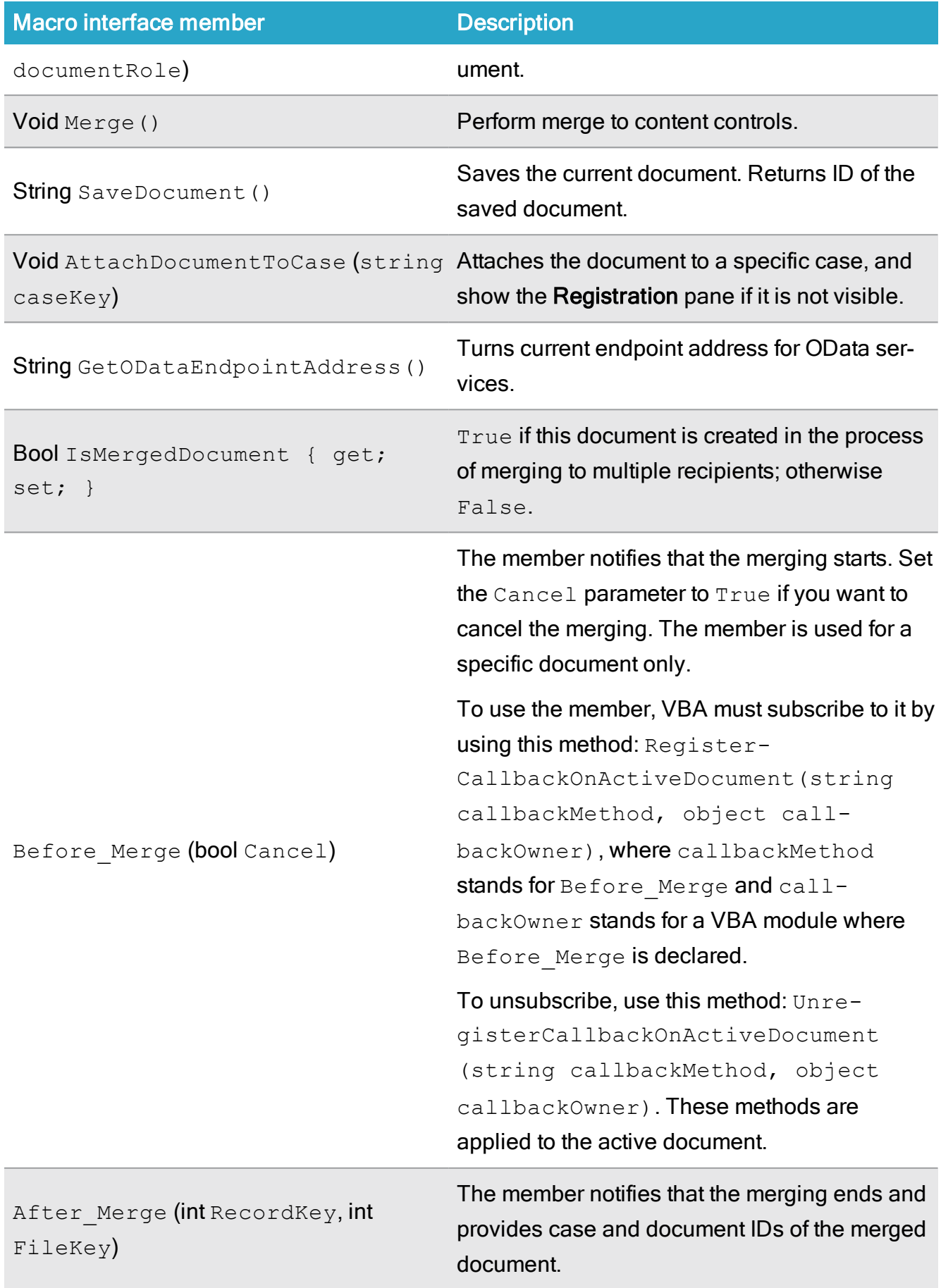

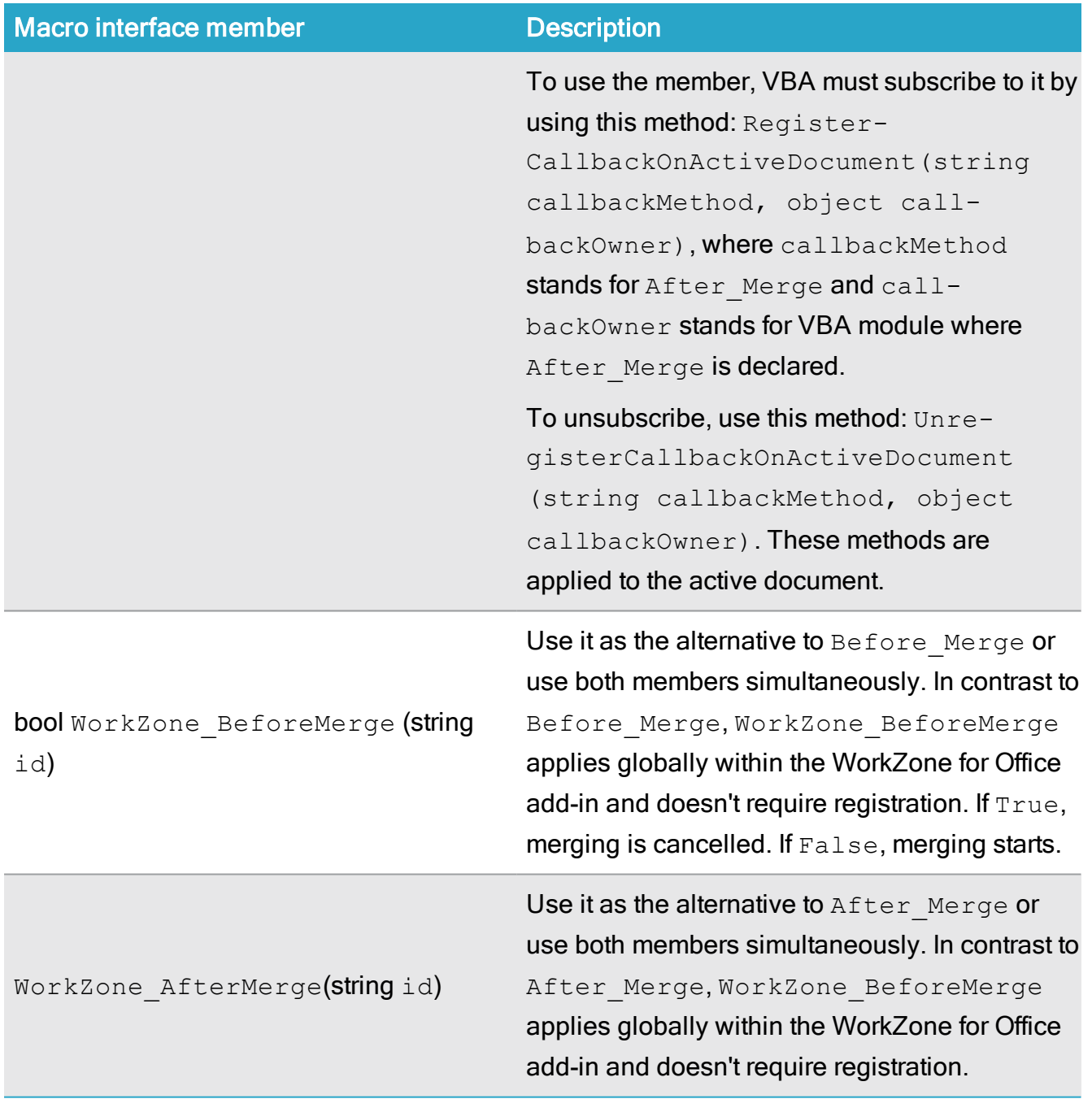

All possible key values for your documents are defined in the ColumnSetDefinitions file. You can edit them according to your needs. See [Customize](#page-14-0) view and dialog boxes.

# <span id="page-38-0"></span>API

## <span id="page-38-1"></span>API integration

## <span id="page-38-2"></span>About integration

You can integrate your system with the WorkZone for Office add-in, access the existing files, and create new documents via the API. To do this, you must use the  $wzfo.in$ tegration.js javascript module. The module includes asynchronous methods that return jQuery promises. Use the promises to track the status of asynchronous operations.

<span id="page-38-3"></span>When you install the WorkZone for Office Server, the installer adds the  $wzfo$ . integration.js file to the WorkZone Server.

## Available API methods

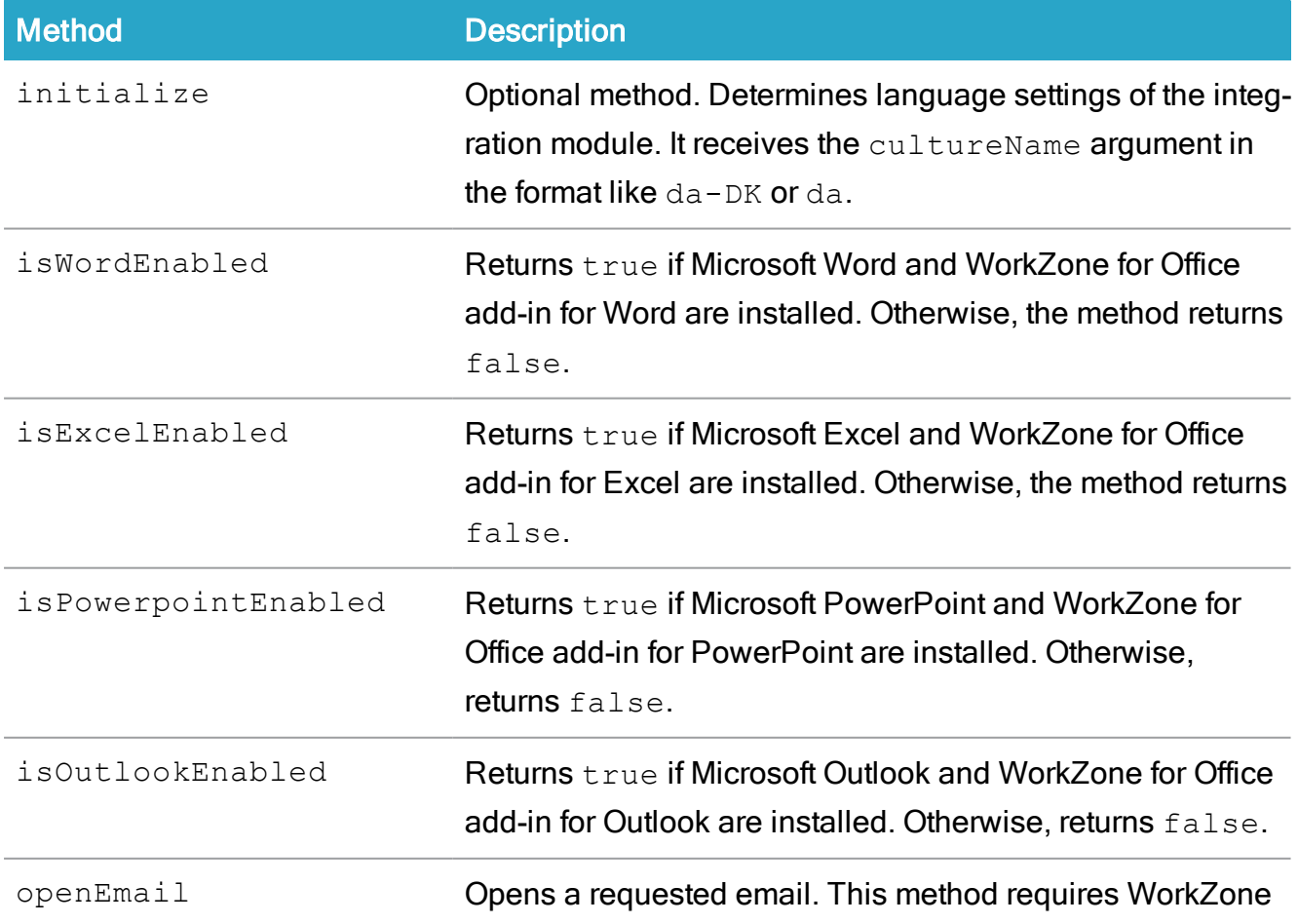

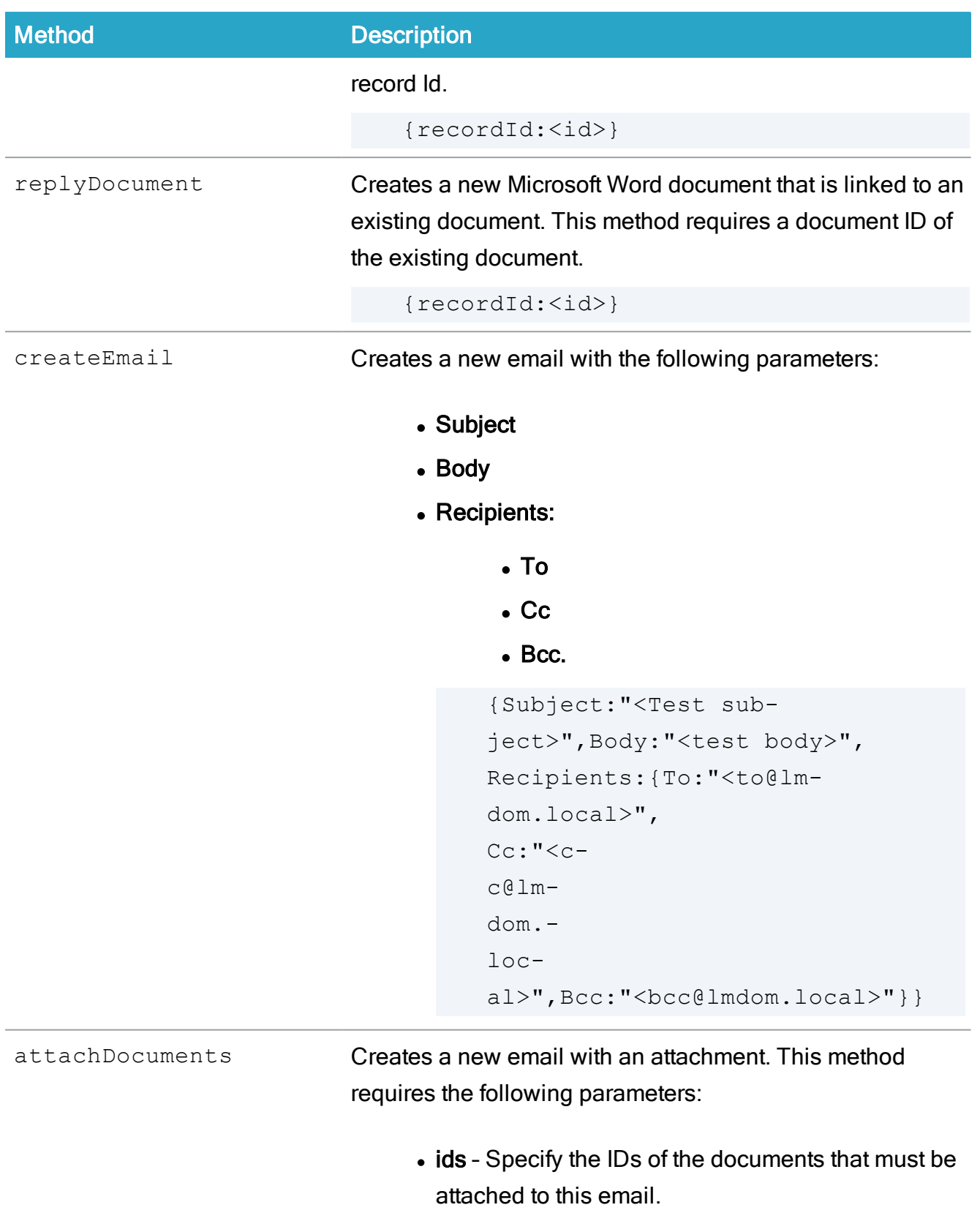

• asPdf - This defines the file format of the attached files. Set this parameter to false to attach the documents in the original file format. Set this parameter

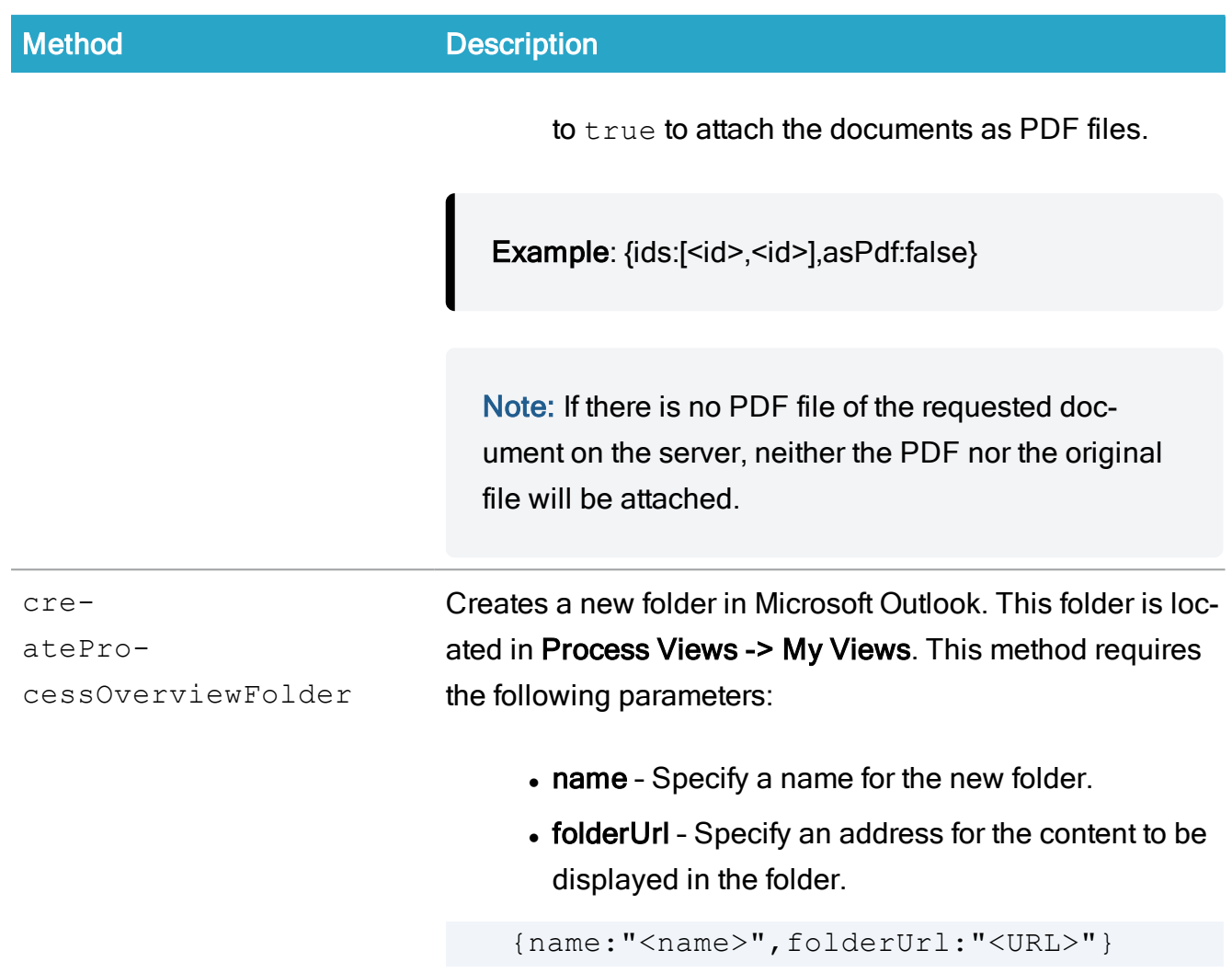

## <span id="page-40-0"></span>Merge API

WorkZone for Office enables you to customize content controls and merge them with information by using public API. Find more information here:

- . [Walkthrough:](https://msdn.microsoft.com/en-us/library/bb398244.aspx) Binding Content Controls to Custom XML Parts
- Custom XML Parts [Overview](https://msdn.microsoft.com/en-us/library/bb608618.aspx)

To use public API, install the compiled version of WorkZone for Office and the following library assemblies:

```
Kmd.Wzfo.CustomXmlParts.Bootstrapper.dll
Kmd.Wzfo.CustomXmlParts.dll
Kmd.Wzfo.CustomXmlParts.Workzone.dll
Scanjour.Office.Services.Interfaces.dll
```
Scanjour.Office.ODataClient.dll Scanjour.OData.Client.dll Scanjour.Utils.dll

Kmd.Wzfo.CustomXmlParts.Bootstrapper.dll is the entry point library assembly. It contains WorkzoneCustomXmlPartBuilderFactory with method 'ICustomXmlPartBuilder Create(BuilderParameters parameters, IProtectedAddressesAcceptor protectedAddressesAcceptor)'

To generate data source for WorkZone for Office content controls, proceed with the following steps:

- 1. Create instance of ICustomXmlPartBuilder by running WorkzoneCustomXmlPartBuilderFactory.Create with appropriate arguments;
- 2. Build custom xml part

#### <span id="page-41-0"></span>**BuilderParameters**

```
public class BuilderParameters
       {
               public BuilderParameters(Uri oDataEndpoint)
               {
                       ODataEndpoint = obataEndpoint;CredentialsProvider = new DefaultNetworkCredentia
                       CacheDuration = new TimeSpan(0, 0, 10, 0);
                       CultureProvider = new ApplicationLocalizer();
               }
               public Uri ODataEndpoint { get; }
               public ICredentialsProvider CredentialsProvider { get; set
               public TimeSpan CacheDuration { get; set; }
               public ICultureProvider CultureProvider { get; set; }
               public bool UseOAuth { get; set; }
               public string AccessToken { get; set; }
       }
```
where:

- ODataEndpoint OData endpoint for building xml part, for example, https://db01/OData;
- CredentialsProvider Interface for getting OData credentials;
- CacheDuration Duration of the cache that will be used by WorkZone for Office caching mechanism;
- CultureProvider Extracts data of specific language for OData.
- AccessToken Used in token-based authentication to allow an application to access an API if your organization uses OAuth2 for user authentication.
- UseOAuth Enables using an access token for OAuth2 authentication if your organization uses such authentication.

#### <span id="page-42-0"></span>IProtectedAddressesAcceptor

This interface is used to set rules for handling protected addresses. By default, its values are set to false, so that protected address fields are hidden on UI.

public interface IProtectedAddressesAcceptor { bool AcceptCasePartyAddress(IParty party); bool AcceptRecordPartyAddress(IParty party); bool AcceptCaseOfficerAddress(); bool AcceptCaseResponsibleOuAddress(); bool AcceptRecordOfficerAddress(); bool AcceptRecordResponsibleOuAddress(); }

#### <span id="page-42-1"></span>ICustomXmlPartBuilder

You can use the build custom xml part as data source for WorkZone for Office content controls.

```
public interface ICustomXmlPartBuilder
        {
               Task<string> BuildAsync(string recordId,
```

```
IEnumerable<IParty> recordParties, IEnu-
merable<IReadCustomXmlMapping> contentControls);
               Task<string> BuildAsync(string recordId, string caseId,
IEnumerable<IParty> recordParties, IEnu-
merable<IReadCustomXmlMapping> contentControls);
        }
```
where:

- $\bullet$  recordId document ID that is used as a data context for building custom xml part.
- $\bullet$  caseId case ID that is used as a data context for building custom xml part.

In the upper BuildAsync method, case ID is retrieved from primary case metadata by using recordID. In the lower BuildAsync method, case ID is retrieved directly from caseID.

If you get AuthenticationException when using the BuildAsync method in the OAuth2 mode, it means that the current access token has expired and another one should be obtained.

#### <span id="page-43-0"></span>**IParty**

For Merge API, this interface is used to describe case party properties, for example, case party role:

```
new PartyRole ("Afsender", "AP")
       public interface IParty
        {
               string AddressKey { get; }
               PartyRole Role { get; }
        }
```
#### <span id="page-43-1"></span>IReadCustomXmlMapping

This interface contains information about Content Control for which we build custom xml data.

public interface IReadCustomXmlMapping { string XmlMappingPrefix { get; }

```
string XmlMappingXPath { get; }
string Tag { get; }
ContentControlType Type { get; }
}
```
Ensure that your client extracts correct data from content controls via Merge API and then merge the data with the instance of IReadCustomXmlMapping.

# <span id="page-45-0"></span>Terms and conditions

## <span id="page-45-1"></span>Intellectual property rights

This document is the property of KMD. The data contained herein, in whole or in part, may not be duplicated, used or disclosed outside the recipient for any purpose other than to conduct business and technical evaluation provided that this is approved by KMD according to the agreement between KMD and the recipient. This restriction does not limit the recipient's right to use information contained in the data if it is obtained from another source without restriction set out in the agreement between KMD and the recipient or by law.

## <span id="page-45-2"></span>**Disclaimer**

This document is intended for informational purposes only. Any information herein is believed to be reliable. However, KMD assumes no responsibility for the accuracy of the information. KMD reserves the right to change the document and the products described without notice. KMD and the authors disclaim any and all liabilities.

Copyright © KMD A/S 2021. All rights reserved.